# *COMPUTHERM E280*

## програмируем дигитален Wi-Fi термостат за радиаторно и подово отопление

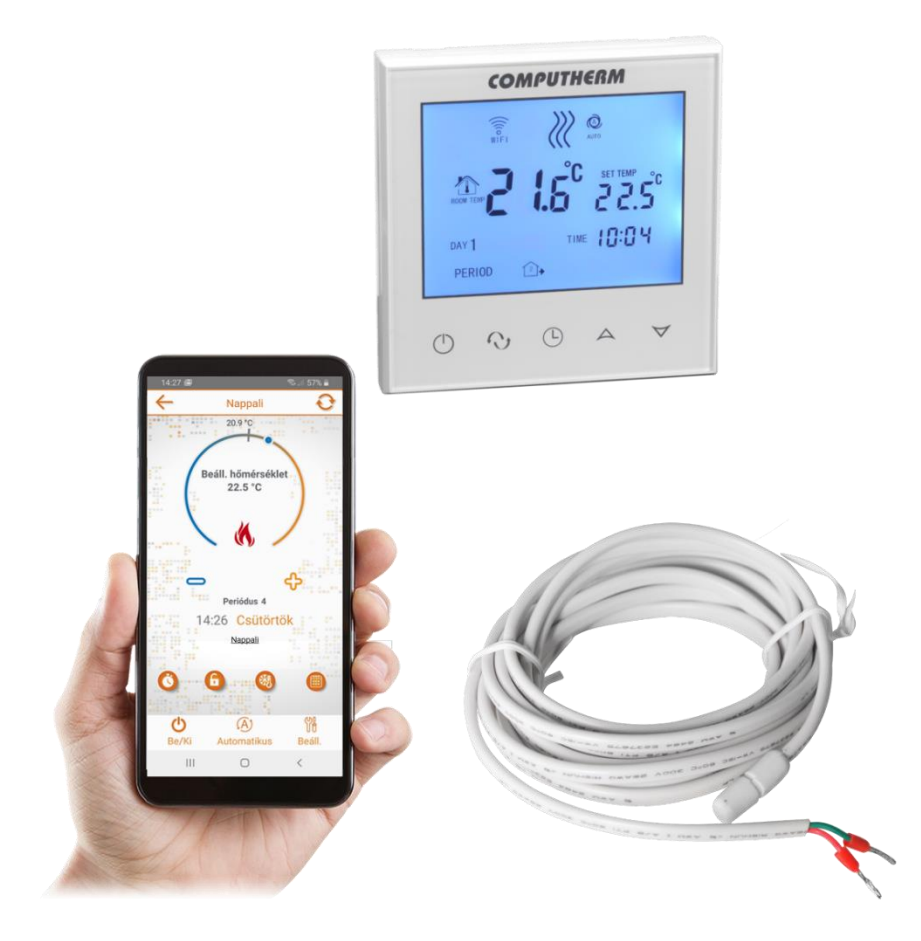

*Инструкция за употреба*

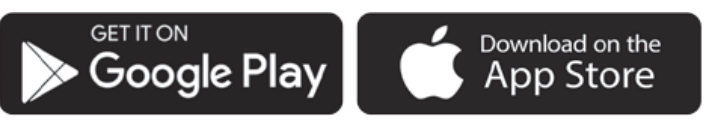

*COMPUTHERM E Series*

## **Съдържание**

<span id="page-1-0"></span>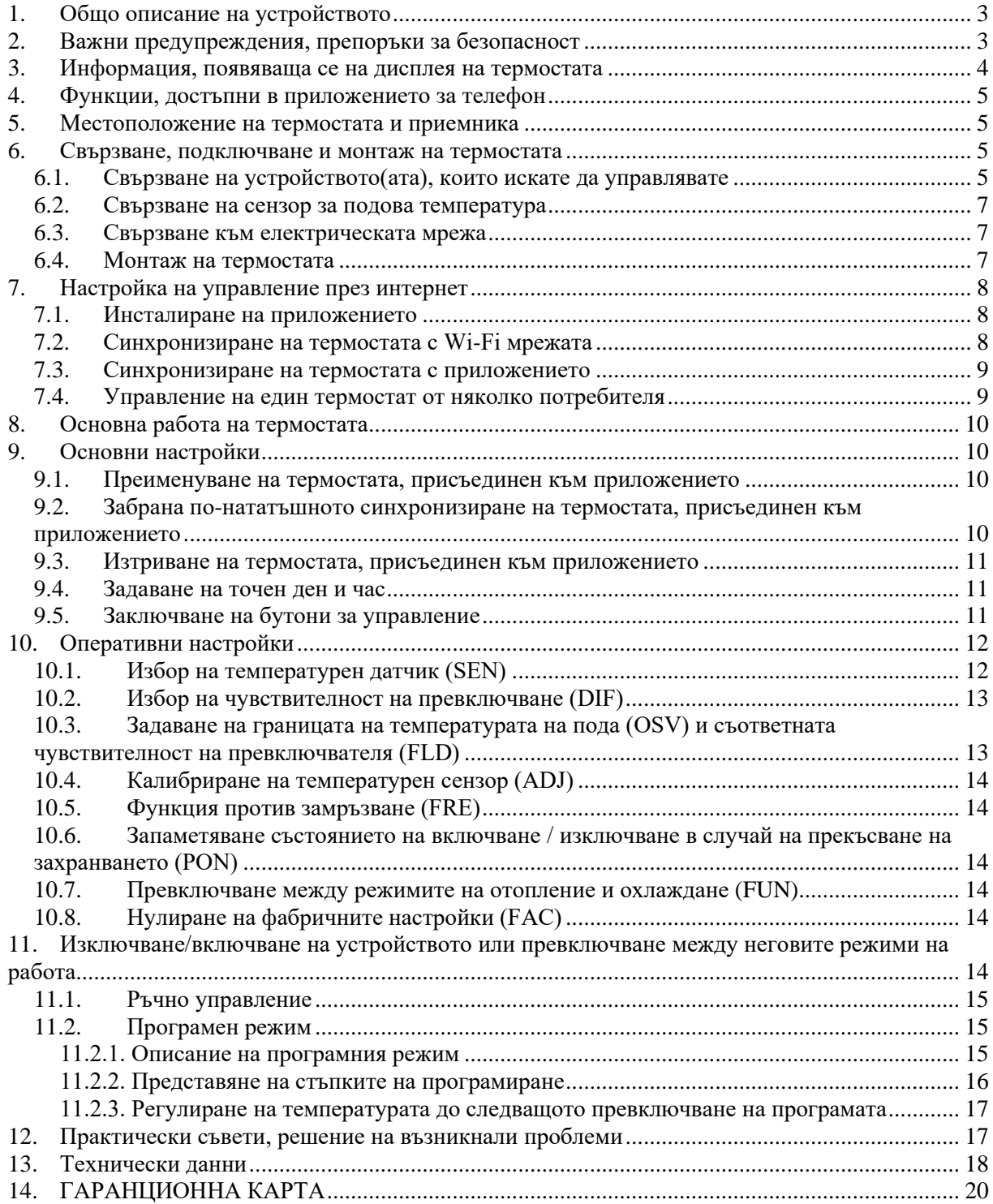

## **1. Общо описание на устройството**

Wi-Fi термостатът **COMPUTHERM E280** е устройство, което може да се управлява през интернет от смартфон или таблет и се препоръчва предимно за управление на системи за отопление и охлаждане. Лесно се свързва към всеки газов котел с двупроводна точка на свързване на стаен термостат, както и към всеки климатик или друго електрическо устройство, независимо дали са с управляваща верига 24 V или 230 V..

Устройството може лесно да се управлява чрез интернет и интерфейса за управление с тъч бутони, а работното му състояние може да се проверява непрекъснато. Устройството предлага и възможност за автоматично управление на база температура и време. Няколко термостата, дори инсталирани на различни места, могат да бъдат регистрирани и управлявани в един и същи потребителски акаунт. Термостатът има две релета, които се превключват едновременно, така че може да се използва за управление дори на два напълно независими уреда.

Wi-Fi термостатът **COMPUTHERM E280** може да се използва:

- за управление на газови котли;
- за дистанционно управление на съществуваща система за отопление/охлаждане;
- а управление на електрически котли;
- за управление на соларни системи;
- за управление на определени групи други електрически устройства.

С помощта на термостата отоплението/охлаждането на вашия апартамент, къща или курорт може да се контролира по всяко време и от всяко място. Продуктът е особено идеален, ако не използвате апартамента или къщата си по предварително определен график, ако напускате дома си за несигурен период от време през отоплителния сезон или ако искате да използвате ваканционния си дом и през отоплителния сезон .

Термостатът е особено подходящ за управление на системи за подово отопление благодарение на сензора за подова температура, който може да се свързва.

Двете вградени в устройството релета, които работят паралелно едно на друго, осигуряват лесна възможност напр. в допълнение към стартирането на котела, термостатът също така да активира помпа или зонов вентил, да включва/изключва (виж Фигура 5). По този начин, с помощта на няколко Wi-Fi термостата тип **COMPUTHERM E280** е лесно да се раздели отоплителна система на зони без отделен зонов контролер.

#### <span id="page-2-0"></span>**2. Важни предупреждения, препоръки за безопасност**

- Преди да пуснете устройството в употреба, внимателно проучете инструкциите за експлоатация на устройството и се уверете, че следвате инструкциите точно.
- Термостатът е проектиран за бизнес или домакинска (не промишлена) употреба и може да се използва за управление на всяко електрическо устройство, като се вземе предвид максималното изходно натоварване на термостата.
- Преди да пуснете устройството в употреба, проверете дали Wi-Fi мрежата е надеждно достъпна на предвиденото място за използване на термостатите.
- Това устройство е предназначено за употреба на закрито. Не използвайте в мокра, химически агресивна или прашна среда.
- Това устройство е термостат, който може да се управлява чрез безжична Wi-Fi мрежа. За да избегнете смущения в сигнала, дръжте го далеч от електрическо оборудване, което може да попречи на безжичната комуникация.
- Производителят не носи отговорност за преки или непреки щети или загуба на доходи, които могат да възникнат по време на използването на устройството.
- Устройството не работи без захранване, но термостатът може да запомни настройките. При евентуално прекъсване на електрозахранването (спиране на тока), след възстановяване на захранването, той може да продължи да работи без външна намеса, ако тази опция е избрана в настройките (вижте глава 10). Ако възнамерявате да използвате устройството в среда, където има чести прекъсвания на захранването, препоръчваме ви редовно да проверявате правилната работа на термостата от съображения за безопасност.
- **Преди да започнете същинското управление на устройството, свързано към термостата, уверете се, че устройството работи перфектно и може да работи надеждно, дори когато се управлява от термостата.**
- Приложението за телефон е в процес на непрекъснато развитие и актуализиране. За да работи правилно, проверявайте редовно дали има налична актуализация на мобилното приложение и се уверете, че винаги използвате най-новата версия! Поради непрекъснатите актуализации е възможно някои функции на приложението да функционират и да изглеждат малко по-различно от описаните в това ръководство за потребителя.

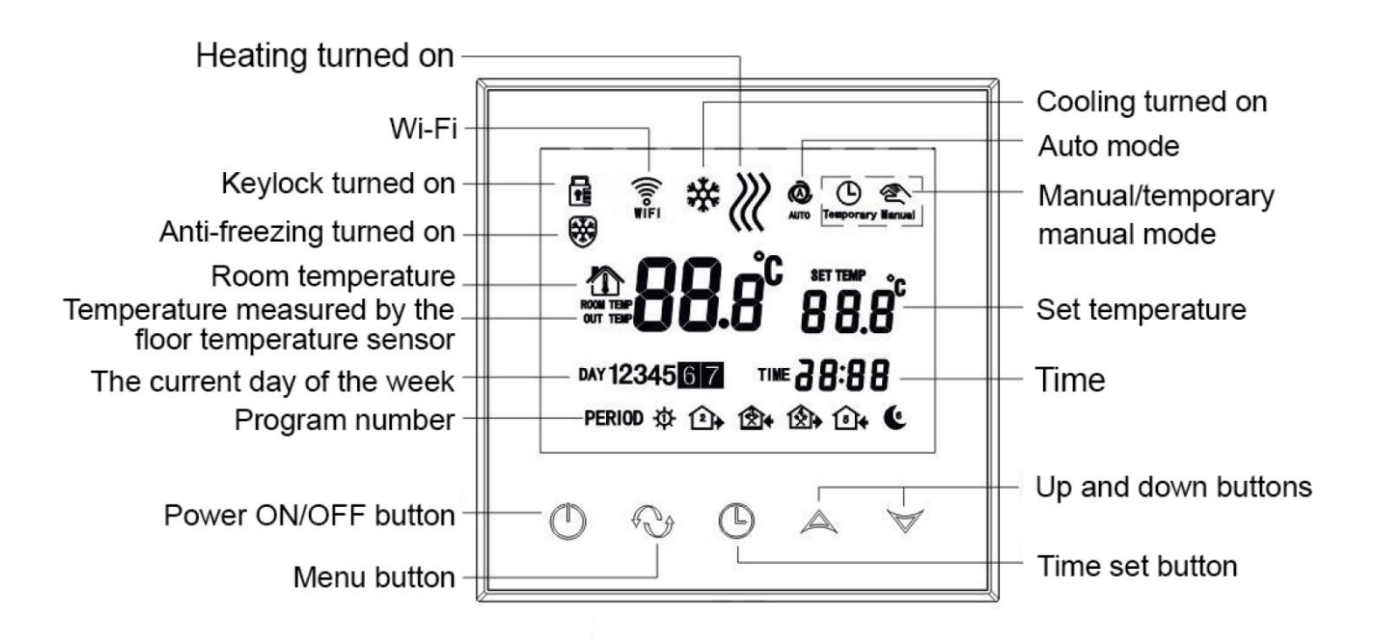

#### <span id="page-3-0"></span>**3. Информация, появяваща се на дисплея на термостата**

#### Фигура 1.

#### <span id="page-4-0"></span>**4. Функции, достъпни в приложението за телефон**

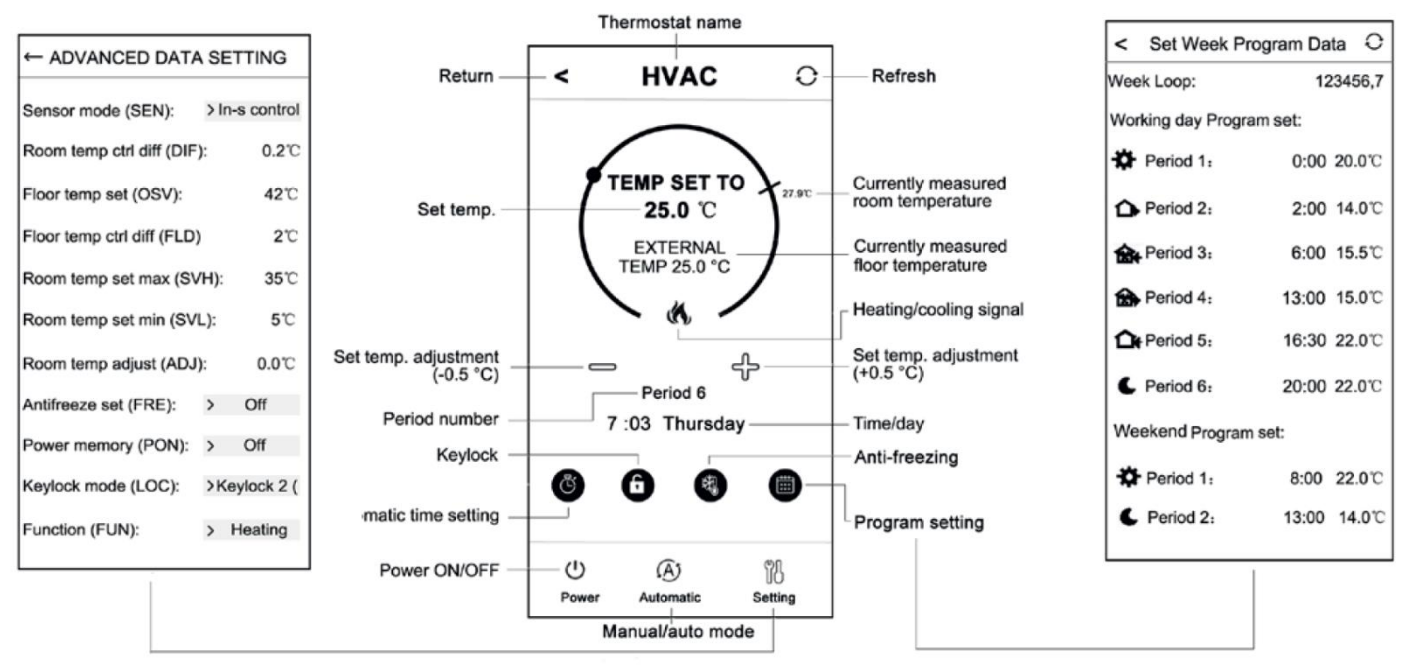

Фигура 2.

#### <span id="page-4-1"></span>**5. Местоположение на термостата и приемника**

Препоръчително е да поставите термостата в помещение, използвано за редовен или дългосрочен престой, така че да е обърнат към посоката на естественото движение на въздуха в помещението, но да не е изложен на течение или прекомерна топлина (напр. слънчева светлина, хладилник, комин и т.н.). Оптималното му разположение е на височина 0,75 - 1,5 м от нивото на пода.

Формата на продукта позволява лесното му монтиране в 65 mm-рова електрическа розетка / конзола, вградена в стената (Фигура 7).

**ВАЖНО ПРЕДУПРЕЖДЕНИЕ!** Ако радиаторните вентили във Вашия апартамент са проектирани с термостатични глави, тогава в помещението, където искате да поставите стайния термостат, настройте термостатичната глава на максимална температура или я демонтирайте. В противен случай термостатичната глава може да попречи на контрола на температурата в апартамента.

#### <span id="page-4-2"></span>**6. Свързване, подключване и монтаж на термостата**

**ВНИМАНИЕ!** Уверете се, че термостатът **COMPUTHERM E280** и управляваното устройство са изключени, без напрежение по време на монтажа! Термостатът трябва да бъде инсталиран/пуснат в експлоатация от компетентно лице! Ако нямате необходимите знания и квалификация, обърнете се към оторизиран сервиз!

**ВНИМАНИЕ!** Модифицирането на устройството включва риск от токов удар или неизправност!

#### <span id="page-4-3"></span>**6.1. Свързване на устройството(ата), които искате да управлявате При управление на отопление/охлаждане с една зона**

Отоплителните или охладителните уреди, които искате да управлявате, трябва да бъдат свързани към клемите на гърба на термостата. В термостата има две релета /без напрежение /сух контакт/, чиито точки на свързване в състояние на покой са отворени на клеми **K1 COM-NO (3-4) и K2 (8-9)**. Ако термостатът подаде сигнал за превключване, той превключва и двете релета, като по този начин затваря двете точки на свързване на **K1 COM-NO (3-4) и K2 (8-9)** поотделно. Тук трябва да се подключат клемите , предназначени за свързване на стайния термостат на отоплителното или охладителното(ите) устройство(а), което(и) ще се управлява (Фигура 3).

Ако уреда, което ще се контролира, няма точка за свързване на термостат, захранващият кабел на уреда, който ще се управлява, трябва да бъде изключен и свързан към точките за свързване **K1 COM-NO (3-4) или K2 (8-9)** на термостата (Фигура 4.).

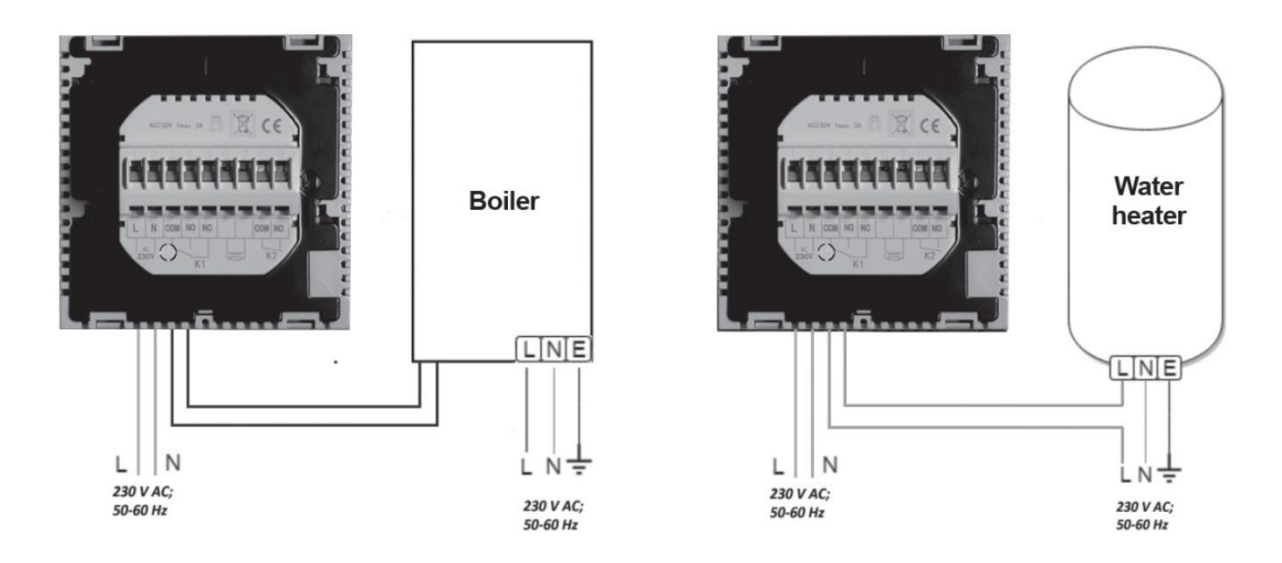

Фигура 3. Фигура 4.

#### **При управление на многозонова система за отопление/охлаждане**

Двете паралелни релета, вградени в термостата, в границите на товароподемността, осигуряват възможност за едновременно

задействане (отваряне/затваряне стартиране/стоп) на други електрически управлявани устройства (напр. зонов вентил, помпа и др.) в допълнение към стартирането на котела . По този начин, с помощта на няколко Wi-Fi термостата тип **COMPUTHERM E280** е лесно да се раздели отоплителна система на зони без отделен зонов контролер. Ако напр. искате да поставите няколко термостата в отоплителна система, тогава свържете точките за свързване **K1 COM-NO (3-4)** на термостатите към точките за свързване на термостата на котела паралелно и свържете зоновите вентили към **K2 (8-9)** точките на свързване на термостатите, така може да се реализира управление на котела и зоните

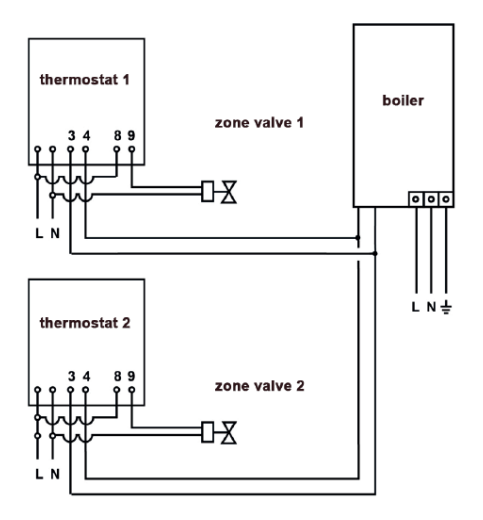

(отваряне/затваряне на отделни нагревателни зони) без отделен зонов контролер. (Фигура 5).

Фигура 5.

#### **6.2. Свързване на сензор за подова температура**

<span id="page-6-0"></span>В комплекта на термостата има и един сензор за температурата в пода. Ако искате да използвате сензора за температурата в пода по време на работа вместо или в допълнение към температурен сензор, вграден в термостата, свържете го към точките за свързване, означени с "**SENSOR" (6-7)** на клемния блок на гърба на термостата .

С помощта на сензора за температурата в пода, от една страна, е възможно да се контролира изходът(ите) въз основа на температурата, измерена от този температурен сензор. От друга страна може да се използва за задаване на максимална температура, при достигане на която термостатът изключва изходите. Тази функция може да бъде особено полезна за подово и електрическо отопление от съображения за безопасност. Ако искате да го използвате за отчитане на температурата в пода, препоръчително е да поставите сензора в пода в къса медна тръба, така че да може лесно да се смени в случай на неизправност.

Ако сте избрали сензора за температурата в пода, свързан към вашия термостат и сензора на термостата по такъв начин, че основният сензор е вграденият температурен сензор, а сензорът за температурата в пода се използва като сензор за безопасност (02 / Вграден сензор и сензор за температурата в пода ) (вижте подраздел 10.1), тогава температурата, измерена от сензора за температурата в пода може да се провери в приложението на мястото, показано на Фигура 2. Можете да видите тази температура на термостата, като докоснете едновременно иконите  $\Theta$  и  $\Phi$ . Тогава температурата на пода ще се появи на дисплея на термостата вместо стайната температура. Показаната на термостата температура ще се смени но стайна температура приблизително 10 секунди след последното докосване на бутон на термостата.

#### **6.3. Свързване към електрическата мрежа**

<span id="page-6-1"></span>Термостатът трябва да бъде свързан към електрическата мрежа 230 V с двужилен кабел. Захранването трябва да бъде свързано към маркираните с **N** и **L** точки на клемата на гърба на термостата (Фигура 3). Не е необходимо да се обръща внимание на правилността на фазите по време на окабеляването. Няма нужда да свързвате заземяване, тъй като продуктът е снабден с двойна изолация.

#### <span id="page-6-2"></span>**6.4. Монтаж на термостата**

За да инсталирате термостата, отделете предния панел от задната част. За да направите това, плъзнете предния панел на термостата нагоре, докато плъзгате задната част на продукта надолу (Фигура 6). След това поставете задната страна на продукта в 65 мм електрическа розетка, монтирана в стената, след което я фиксирайте с винтове (Фигура 7). Накрая плъзнете предната част на продукта обратно в задната част.

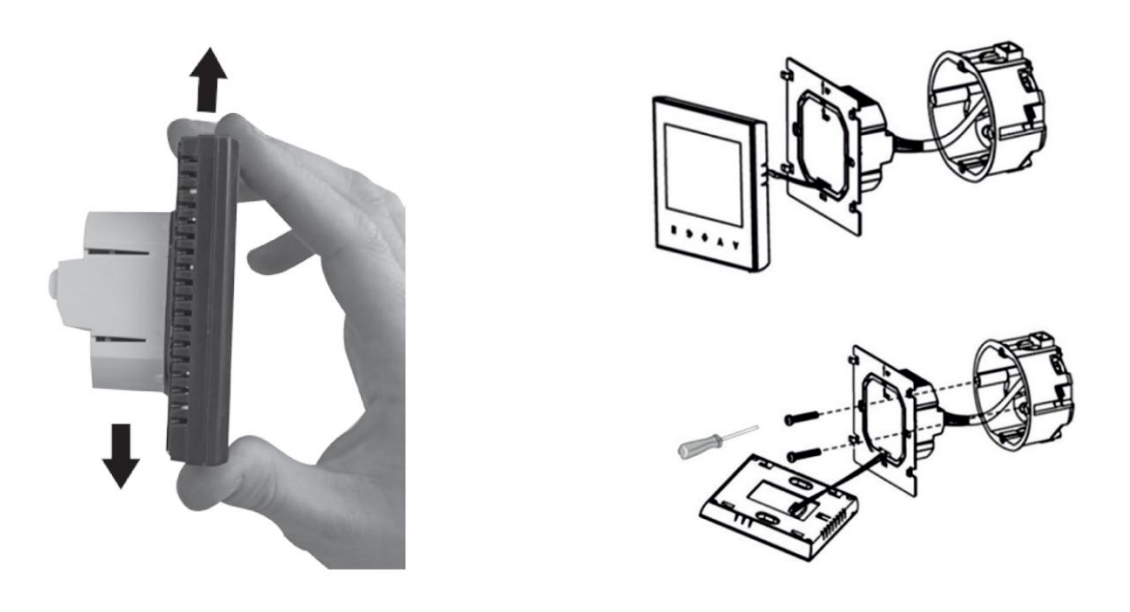

Фигура 6. Фигура 7.

## <span id="page-7-0"></span>**7. Настройка на управление през интернет**

#### <span id="page-7-1"></span>**7.1. Инсталиране на приложението**

Термостатът може да се управлява от смартфон или таблет с помощта на безплатното приложение **COMPUTHERM E Series.** Приложението **COMPUTHERM E Series** може да бъде изтеглено за операционни системи iOS и Android. Приложенията могат да бъдат достъпни чрез следната връзка или **QR код**: **https://computherm.info/en/wi-fi\_thermostats**

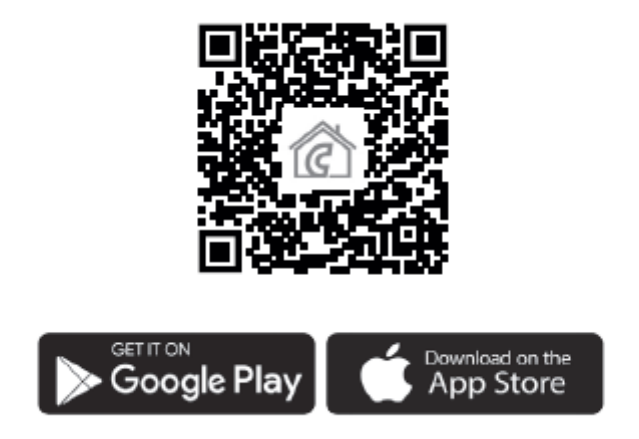

**ВНИМАНИЕ!** Освен на унгарски, приложението е достъпно и във версии на английски и румънски и автоматично се показва на езика, съответстващ на настройките по подразбиране на телефона (ако настройките по подразбиране са различни от тези три езика, се показва на английски).

#### **7.2. Синхронизиране на термостата с Wi-Fi мрежата**

<span id="page-7-2"></span>За да може устройството да се управлява от разстояние, то трябва да бъде свързано към интернет чрез Wi-Fi мрежа. Вече конфигурираният **COMPUTHERM E280** може да работи и по предварително зададена програма, без да е необходима постоянна интернет връзка.

#### **ВНИМАНИЕ!** Термостатът може да бъде свързан само към **2,4 GHz** Wi-Fi мрежа.

Можете да извършите свързването, като изпълните следните стъпки:

- Включете Wi-Fi връзката на вашия телефон/таблет. Свържете се с 2,4 GHz Wi-Fi мрежа, с която искате да използвате термостата.
- Включете функцията за местоположение (GPS данни за местоположение) на вашия телефон.
- Стартирайте приложението **COMPUTHERM E Series.**
- Позволете всички заявени достъпи до приложението, за да функционира правилно.
- Изключете термостата с натискане на бутона  $\mathbf{\dot{U}}$ .
- Докоснете и задръжте бутона  $\triangle$  за прибл. за 10 секунди, докато символът  $\widehat{\mathbb{R}}$  на дисплея започне да мига бързо.
- В приложението докоснете иконата "Configuration / Конфигурация" в долния десен ъгъл.
- На страницата, която се появява, се показва името на Wi-Fi мрежата, която искате да използвате (ако това не се случи, проверете дали телефонът е свързан към дадената Wi-Fi мрежа, дали сте дали на приложението на телефона всички необходимите разрешения и дали данните за GPS местоположението са включени на телефона). Въведете паролата на вашата мрежа, след което докоснете иконата **"CONNECT / Свързване"**.
- Установяването на връзка между термостата и Wi-Fi мрежата е успешно, ако

**СИМВОЛЪТ Правител на дисплея на термостата започне да свети непрекъснато.** 

#### <span id="page-8-0"></span>**7.3. Синхронизиране на термостата с приложението**

- Като докоснете иконата **"Search / Търсене"** в приложението, можете да търсите термостати от серията **COMPUTHERM E**, свързани към дадената Wi-Fi мрежа (така че за това е необходимо термостатът също да е свързан към същата Wi-Fi мрежа като телефон).
- На страницата **"List of thermostats / Списък с термостати",** която се показва, можете да изберете кой термостат искате да присъедините към инсталираното приложение. С докосването на името на дадения термостат той се присъединява към приложението и оттам нататък става контролируем отвсякъде. След това всички зададени термостати се показват на началния екран на приложението, заедно с текущо измерената **(PV)** и зададената температура **(SV)**.

#### <span id="page-8-1"></span>**7.4. Управление на един термостат от няколко потребителя**

Ако няколко потребители искат да управляват термостат, трябва да се изпълнят следните стъпки, за да се добавят допълнителни потребители, след като термостатът е инсталиран:

- Свържете вашия смартфон/таблет към Wi-Fi мрежата, към която е свързан термостат **COMPUTHERM E280**.
- Изтеглете и след това стартирайте приложението **COMPUTHERM E Series** на устройството, с което искате да управлявате термостата.
- Чрез докосване на иконата **"Search / Търсене"** в долния ляв ъгъл телефонът/таблетът търси термостати от серията **COMPUTHERM E,** свързани към дадената Wi-Fi мрежа.

• На страницата **"List of thermostats / Списък с термостати",** която се показва, можете да изберете кой термостат искате да присъедините към инсталираното приложение. С докосването на името на дадения термостат той се присъединява към приложението и оттам нататък става контролируем отвсякъде. След това всички зададени термостати се показват на началния екран на приложението, заедно с текущо измерената **(PV)** и зададената температура **(SV)**.

**ВНИМАНИЕ!** Ако не искате допълнителни потребители да могат да добавят термостата **COMPUTHERM E280** към своето телефонно приложение, можете да забраните това, както е описано в точка 10.2.

#### <span id="page-9-0"></span>**8. Основна работа на термостата**

Когато е включен, на базата на температурата, измерена от самия него и зададена в момента (ръчно или чрез програмиране), термостатът управлява уреда(ите) (напр. газов котел, помпа), свързан към него, отчитайки чувствителността на превключвателя на термостата (±0,2 °C по фабрична настройка). Това означава, че когато температурата е настроена на 22 °C на термостата и след това при чувствителност на превключване от  $\pm$ 0,2 °C, точките за свързване NO и COM на изходното реле на приемника се затварят при температури под 21,8 °C (отоплението е включено) и отворен при температури над 22,2 °C (изключено отопление). В режим на охлаждане релето превключва в точно обратната посока.

Затвореното състояние на точките за свързване NO и COM на изходното реле се индикира чрез иконата « или \* на дисплея на устройството и в приложението на телефона според избрания режим на работа.

**ВНИМАНИЕ!** Уверете се, че всички настройки за термостата в случай на прекъсване на захранването са съхранени на външен сървър и актуализирането на данните на сървъра ще отнеме няколко секунди. Следователно, ако промените някоя от настройките на термостата (напр. работни настройки, програмиране, зададена температура и т.н.) и след това захранването на уреда бъде прекъснато в рамките на няколко секунди, променените настройки няма да бъдат запазени.

#### <span id="page-9-1"></span>**9. Основни настройки**

След стартиране на приложението термостатите от серията **COMPUTHERM E**, присвоени на даденото приложение, се появяват на страницата **"Thermostats/Моите термостати"**.

#### <span id="page-9-2"></span>**9.1. Преименуване на термостата, присъединен към приложението**

За да промените фабричното име на термостат, докоснете и задръжте този термостат в приложението, докато се появи изскачащ прозорец, наречен "Change **thermostat/Промяна на термостат"**. Тук можете да промените името на термостата в приложението, като докоснете иконата "**Rename/Преименуване на термостата"**.

#### <span id="page-9-3"></span>**9.2. Забрана по-нататъшното синхронизиране на термостата, присъединен към приложението**

Ако искате да попречите на други потребители да присъединяват термостата към тяхното телефонно приложение, докоснете и задръжте дадения термостат в приложението, докато се появи изскачащ прозорец с името "Change **thermostat/Промяна на термостата"**. Тук можете да деактивирате сдвояването с приложението за други потребители, като докоснете иконата "**Lock thermostat/Заключване на термостата"**. Докато функцията не бъде отключена, само

потребители, които преди това са добавили устройството към своето приложение, ще могат да използват термостата, новите потребители няма да могат да се свързват с устройството чрез Wi-Fi мрежата.

**ВНИМАНИЕ!** Ако един телефон/таблет вече е свързан към дадената Wi-Fi мрежа и приложението COMPUTHERM E Series е отворено на него, добавянето на термостат към този телефон/таблет вече не може да бъде забранено с функцията "Lock **thermostat/Заключване на термостата".**

#### <span id="page-10-0"></span>**9.3. Изтриване на термостата, присъединен към приложението**

Ако искате да изтриете зададения термостат от приложението, докоснете и задръжте дадения термостат в приложението, докато се появи изскачащ прозорец с името **"Change thermostat/Промяна на термостата"**. Тук можете да изтриете термостата от приложението, като докоснете иконата "Delete thermostat/Изтриване на термостата".

#### **9.4. Задаване на точен ден и час**

<span id="page-10-1"></span>Използване на приложението за телефон:

За да зададете точен ден и час в приложението на телефона, щракнете върху иконата  $\Theta$ след избор на термостат. След това термостатът автоматично ще настрои точния ден и час чрез интернет.

• На термостата:

При включен термостат докоснете бутона  $\Phi$  на термостата. След това на дисплея ще мигат цифрите, показващи часа.

Използвайте бутоните  $\infty$ , за да зададете точния час, след което натиснете бутона  $\Theta$ отново. След това на дисплея ще мигат числата, показващи минутите.

Използвайте бутоните  $\Delta \forall$ , за да зададете точната минута, след което натиснете отново бутона  $\Theta$ . След това показва дните от седмицата

Едно от числата 1 2 3 4 5 6 7 мига.

Използвайте бутоните  $\Delta \forall$ , за да зададете точния ден. Повторното докосване на бутона

връща термостата към състояние по подразбиране.

#### **9.5. Заключване на бутони за управление**

<span id="page-10-2"></span>Можете да промените работата на функцията за заключване на контролните бутони въз основа на това, което е описано в точка 11. Можете да заключите контролните бутони, както следва:

• Използване на приложението за телефон:

За да заключите бутоните за управление, докоснете иконата  $\blacksquare$ , след като изберете термостата в приложението на телефона. След това устройството не може да се управлява чрез сензорните бутони на термостата, докато бутоните за управление не бъдат отключени. За да отключите контролните бутони, докоснете отново иконата в приложението на телефона.

• На термостата:

Докоснете и задръжте иконата  $\Theta$ за дълго време (около 5 секунди), докато иконата се появи на дисплея на термостата. След това устройството не може да се управлява чрез сензорните бутони на термостата, докато бутоните за управление не бъдат отключени. За да отключите контролните бутони, докоснете и задръжте иконата  $\mathfrak{S}_{\scriptscriptstyle{3a}$  дълго време (около 5 секунди), докато иконата **H** изчезне от дисплея на термостата.

#### **10.Оперативни настройки**

<span id="page-11-0"></span>Във връзка с работата на термостата е възможно да се зададат някои функции на термостата и да се забави изхода за управление на котела на приемника. Настройките на термостата, свързани с работата, могат да бъдат достъпни по следния начин:

• Използване на приложението за телефон:

Докоснете иконата <sup>010</sup> в долния десен ъгъл. След това ще се появи менюто с настройки за работата на термостатите, където можете да промените настройките.

- На термостата:
	- Изключете устройството, като докоснете бутона  $\mathbf{\dot{O}}$ .
	- $-$  Докоснете и задръжте бутона $\Theta$ , докато докосвате бутон  $\mathcal{O}_{3a \text{ Kparko}}$ .
	- − След това влизате в менюто с настройки: в дясната част на центъра на екрана се появява надписът  $\mathcal{A}^{\prime\prime\prime}$ , а на мястото на зададената температура  $\mathcal{B}$ .2  $\mathcal{C}$ .
	- − След това можете да превключвате между функциите, които искате да зададете, като локоснете бутона  $\mathbf{\Theta}$ .
	- − Можете да промените конкретна функция със стрелките  $\Delta \forall$ .
	- − За да излезете от менюто с настройки и да запазите настройките:
	- − изключете и след това включете устройството с бутон∪, или
	- − изчакайте 15 секунди, докато дисплеят на термостата се връща на основния екран, или превъртете настройките с помощта на бутона  $\mathbf{\Theta}$ .

Опциите за настройка са показани в таблицата по-долу:

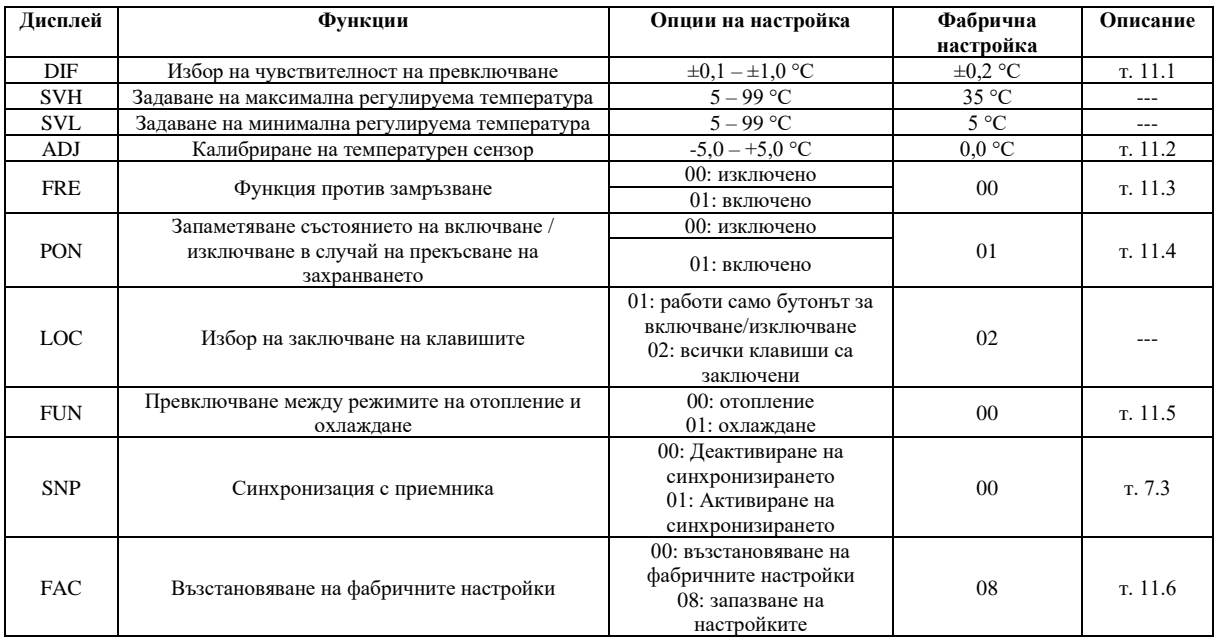

#### **10.1. Избор на температурен датчик (SEN)**

#### <span id="page-11-1"></span>**Внимание! Тази функция е налична само ако сензорът за подова температура е свързан към термостата.**

По време на използването на термостата може да бъде избран температурният сензор, който искате да използвате. В основния случай термостатът показва измерената температура на базата на вградения температурен сензор и превключва изхода(и) според зададената температура. Сензор за подова температура може също да бъде свързан, както е описано в подточка 6.2. Ако сте свързали сензор за подова температура, имате следните възможности за избор:

- Използвате вградения температурен сензор за контрол (00 / In-s контрол);
- Използвате сензора за подова температура за контрол (01 / Out-s контрол);
- Използвате вградения температурен сензор за управление, но изходът ще бъде изключен със сензора за подова температура, когато се достигне зададената подова температура. Този режим може да бъде особено полезен от съображения за безопасност за системи за подово и електрическо отопление, тъй като помага за защита на отоплителната система срещу възможни повреди/прегряване (02 / In-s контрол, Out-s limit).

Ако сте свързали също сензор за подова температура към вашия термостат и сте избрали сензора на термостата така, че основният сензор да е вграденият температурен сензор, и използвате сензора за подова температура като сензор за безопасност (02 / In- s control, Out-s limit), тогава можете да проверите температурата, измерена от сензора за подова температура в приложението на мястото, показано на Фигура 2. Можете да видите тази

температура на термостата, като докоснете  $\mathfrak{O}_{\scriptscriptstyle{H}}$   $\mathfrak{O}_{\scriptscriptstyle{H}}$  икони едновременно. Сега на дисплея на термостата вместо стайната температура се появява подовата температура. Показаната на термостата температура ще се върне до стайната приблизително 10 секунди, след последното докосване на който и да е бутон на термостата.

#### **10.2. Избор на чувствителност на превключване (DIF)**

<span id="page-12-0"></span>Има възможност за регулиране на чувствителността на превключване. Избирайки тази стойност, можете да посочите колко под/над зададената температура термостата да включва/изключва свързаното устройство. Колкото по-малка е тази стойност, толкова по-равномерна ще бъде вътрешната температура в помещението и комфортът ще се повиши. Чувствителността на превключване не влияе на топлинните загуби на помещението (сградата).

В случай на по-високи изисквания за комфорт е препоръчително да изберете чувствителността на превключване по такъв начин, че да осигури най-равномерна вътрешна температура. Уверете се обаче, че котелът се включва само при ниски външни температури (напр. -10 °C) няколко пъти на час, тъй като честото включване и изключване намалява ефективността на котела и увеличава консумацията на газ.

Чувствителността на превключване може да се регулира между  $\pm 0.1$  °C и  $\pm 1.0$  °C (на стъпки от 0,1 °C). Освен в някои специални случаи, препоръчваме настройка на  $\pm 0.1$  °C или ±0,2 °C (фабрична настройка). Вижте точка **8** за повече информация относно превключването на чувствителността.

#### <span id="page-12-1"></span>**10.3. Задаване на границата на температурата на пода (OSV) и съответната чувствителност на превключвателя (FLD)**

Ако сте избрали настройка на вътрешни и подови сензори (02 / In-s контрол, Out-s limit) в елемент от менюто "Избор на температурен сензор" (SEN), може да се зададе максимална температура за сензора за подова температура. Когато температурата, измерена от сензора в подова, достигне зададената стойност, термостатът забранява своите изходи (изключва ги независимо от температурата, зададена на термостата), докато температурата се охлади под зададената, като се има предвид чувствителността на превключвателя, зададена за пода температура (FLD). Това означава, че когато стойността на OSV е настроена на 42 °C и стойността на FLD на 2 °C, изходите на термостата ще бъдат деактивирани, когато температурата, измерена от сензора в подова,

достигне 44 °C, и изходите ще се възобновят нормално работа само след като температурата, измерена от сензора в подова, падне под 40 °C.

#### **10.4. Калибриране на температурен сензор (ADJ)**

<span id="page-13-0"></span>Точността на измерване на термометъра на термостата е  $\pm 0.5$  °C. Температурата, показана от термостата, може да се променя в сравнение с температурата, измерена от топлинния сензор, с максимум  $\pm 3^{\circ}$ С, на стъпки от 0,1 °С.

#### <span id="page-13-1"></span>**10.5. Функция против замръзване (FRE)**

Когато функцията против замръзване на термостата е активирана, термостатът включва своя изход независимо от всички други настройки, ако измерена температурата, падне под 3 °C. Ако температурата достигне 7 °C, изходът се връща към нормална работа (според зададената температура).

#### <span id="page-13-2"></span>**10.6. Запаметяване състоянието на включване / изключване в случай на прекъсване на захранването (PON)**

С помощта на тази функция можете да изберете как термостатът да продължи да работи след евентуално прекъсване на захранването:

- 00/Изкл.: термостатът ще бъде изключен, докато не бъде променен, независимо дали е бил изключен или включен преди спирането на захранването.
- 01/Вкл.: термостатът се връща в същото състояние, в което е бил преди спирането на захранването (фабрична настройка по подразбиране).

#### **10.7. Превключване между режимите на отопление и охлаждане (FUN)**

<span id="page-13-3"></span>Можете лесно да превключвате между режимите на отопление (**00**; фабрична настройка) и охлаждане (**01**).

Точките на свързване **K1 COM-NO (3-4)** и **K2 (8-9)** на изходното реле на термостата се **затварят при температура под зададената в режим отопление и при температура над зададената в режим охлаждане** (като се вземе предвид зададената чувствителност на превключване).

#### **10.8. Нулиране на фабричните настройки (FAC)**

<span id="page-13-4"></span>Възстановява всички настройки на термостата, с изключение на датата и часа, към фабричните стойности. За да възстановите фабричните настройки по подразбиране, след като изберете опцията за настройка на FAC, променете показаната настройка **08** на **00**,

като докоснете бутона  $\nabla$  няколко пъти. След това докоснете бутона  $\mathbf{\Theta}$  веднъж, за да се върнете към фабричните настройки.

Ако оставите стойността на FAC на стойността по подразбиране (08) и продължите

напред, като докоснете бутона  $\mathbf G$ , устройството не се връща до фабричните настройки по подразбиране, то просто запазва настройките и излиза от менюто за настройки, свързани с работата.

## <span id="page-13-5"></span>**11. Изключване/включване на устройството или превключване между неговите режими на работа**

Термостатът има следните 2 състояния:

- **Изключено състояние;**
- **Включено състояние.**

Можете да превключвате между изключено и включено състояние, както следва:

- Използване на приложението за телефон: чрез докосване на иконата  $\mathbf{\dot{U}}$ ;
- На термостата: чрез докосване на бутона  $\mathbf{\dot{O}}$ .

Когато термостатът е **изключен**, екранът на уредите се изключва и в приложението POWER-OFF надписът замества измерени и зададени температури, а релейните изходи

на уреда преминават в изключено (отворено) положение. Когато термостатите са включени, дисплеят на уреда свети непрекъснато. Ако докоснете сензорните бутони или промените настройките на термостата с приложението на телефона, интензитетът на светлината на термостата става по-висок за прибл. 10 секунди, след което се връща на основно ниво.

Когато термостатът е включен, той има следните 2 режима на работа:

- Ръчно управление
- Програмиран режим

Можете да превключвате между режимите, както следва:

Използване на приложението за телефон: чрез докосване на иконата  $\mathcal{P}$  или  $\overline{A}$ 

- На термостата: чрез докосване на бутона  $\Omega$ .
- Избраният в момента режим на работа се маркира по следния начин:
- В приложението за телефон: ръчният режим е с  $\mathcal{P}_1$ , докато програмираният режим е с иконата  $(A)$
- На термостата: ръчен режим с иконата Manual, докато програмиран режим с една от иконите  $\#$   $\bigoplus$   $\mathbb{R}$ + $\cong$   $\bigoplus$  (според текущо активния режим) и иконата

<span id="page-14-0"></span>Двата режима на работа са описани подробно в следващите подраздели.

#### **11.1. Ръчно управление**

В ръчен режим термостатът поддържа предварително зададена температура до следващата ръчна намеса. Ако температурата в помещението е по-ниска от температурата, зададена на термостата, изходът на термостата се включва. Ако температурата в помещението е по-висока от температурата, зададена на термостата, изходът на термостата се изключва. Температурата, която трябва да се поддържа от термостата, може да бъде зададена на стъпки от 0,5 °C в рамките на температурния интервал, посочен в настройките (минимумът на регулируемия интервал е 5 °C, докато максимумът е 99 °C).

Текущо зададената температура може да се променя както следва:

- Използване на приложението за телефон:
	- о използване на иконите Ф
	- o чрез преместване на плъзгача (прореза) върху кръглата скала
- На термостата: чрез бутоните  $\Delta \nabla$ .

#### <span id="page-14-1"></span>**11.2. Програмен режим**

#### **11.2.1. Описание на програмния режим**

<span id="page-14-2"></span>Под програмиране имаме предвид настройката на времето за превключване и избора на съответните температурни стойности. Температурата, зададена за всяко превключване, остава валидна до момента на следващото превключване.

Времената за превключване могат да се въвеждат с точност до 1 минута. За всяко време на превключване може да се избере различна температура в рамките на температурния интервал, посочен в настройките (минимумът на регулируемия интервал е 5 °C, докато максимумът е 99 °C) на стъпки от 0,5 °C.

Устройството може да се програмира за период от една седмица. Работата на термостата е автоматична в програмиран режим, като циклично повтаря предоставените връзки на всеки 7 дни. Има 3 опции за програмиране на термостата:

• **Режим 5+2:** настройка на 6 превключвания на ден за 5-те работни дни и 2 превключвания на ден за 2-те почивни дни з

- **Режим 6+1**: настройка на 6 превключвания на ден за дните от понеделник до събота и 2 превключвания за неделя
- **Режим 7+0:** настройка на 6 времена на превключване на ден за всеки ден от седмицата

Ако не се нуждаете от всички регулируеми превключвания в определени дни (напр. необходими са само 4 превключвания в работни дни), тогава можете да премахнете ненужните превключвания, като зададете времето и температурата им на часа и температурата на последния превключване, което искате да използвате.

#### **11.2.2. Представяне на стъпките на програмиране**

<span id="page-15-0"></span>Използване на приложението за телефон:

- а) Докоснете иконата , за да влезете в режим на програмиране. След това екранът за програмиране ще се появи на дисплея.
- b) В горната част на екрана за програмиране, до надписа **"Programming mode/Режим на програмиране",** има индикация на текущо избрания режим на програмиране. Докосвайки това, можете да превключвате между режимите на програмиране, както следва:
	- **12345.67**: 5+2 режим
	- **123456.7**: 6+1 режим
	- **1234567**: 7+0 режим
- c) Връзките за дадения режим на програмиране могат да бъдат намерени под маркировката на режима на програмиране. Можете да промените данните за програма (време, температура), като докоснете дадената стойност.
- d) Докоснете иконата < в горния ляв ъгъл, за да завършите и запазите програмирането и да се върнете към екрана на термостата.

Предварително зададената програма може да бъде проверена по всяко време чрез повторно влизане в режим на програмиране.

#### • **На термостата:**

- а) За да влезете в режим на програмиране, докоснете бутон  $\Theta$  прибл. за 5 секунди. След това дисплеят ще покаже думите **"LOOP"** на мястото на часа и знака, съответстващ на текущо избрания режим на програмиране на мястото на текущия ден.
- b) Използвайте бутоните  $\Delta \nabla$ , за да изберете желания режим на програмиране, както следва:
- − за режим **5+2: 12345**
- − за режим **6+1: 123456**
- − за режим **7+0: 1234567**

След това докоснете отново бутона  $\Theta$ .

- c) След това имате възможност да въведете и промените индивидуалните времена на превключване и температури, както следва:
- − Можете да превключвате между времената за превключване с бутона  $\mathbf{\Theta}$ . Програмата, която се променя, се появява в долната част на дисплея до надписа **"PERIOD/ПЕРИОД"**.
- − Можете да превключвате между данните, свързани с времето за превключване (температура, часова стойност на времето, минутна стойност на времето) с помощта на бутона $\mathfrak{S}$ .
- − Стойностите винаги се задават с помощта на бутоните  $\Delta \forall$ .

След задаване на програмата за делничните дни, следва програмата за почивните дни. Денят и превключвания, които са зададени в момента, се показват от текущо мигащата икона на дисплея.

d) Предварително зададената програма може да бъде проверена отново по всяко време чрез повторение на стъпките на програмиране.

#### **Внимание! По време на програмирането времената на превключване могат да се променят само така, че да останат в хронологичен ред.**

#### <span id="page-16-0"></span>**11.2.3. Регулиране на температурата до следващото превключване на програмата**

Ако термостатът е в програмиран режим, но искате временно да промените зададената температура до следващото превключване на програмата, можете да направите това по следния начин:

- Използване на приложението за телефон: с помощта на иконите Ф = или чрез преместване на плъзгача върху кръглата скала, тогава иконата <sup>Ф</sup> ще се появи в приложението вместо иконата $(A)$ .
- На термостата: чрез бутоните  $\Delta \forall$ . След това иконите  $\bigoplus_{\text{TMOMAN}} \bigoplus_{M \text{Normal}} \bigoplus_{\text{MANOMIN}}$ едновременно на дисплея на термостата.
	- − Така зададената температура ще бъде валидна до следващото превключване на програмата. Режимът "Регулиране на температурата до следващо превключване на програмата" се маркира по следния начин:
- В приложението на телефона: с иконата
- На термостата: с иконата  $\bigoplus_{\text{TMORARY}}$  и малма

#### <span id="page-16-1"></span>**12.Практически съвети, решение на възникнали проблеми Проблем с Wi-Fi връзката**

В случай, че продуктът не може да бъде свързан към Wi-Fi мрежата или не може да се управлява през интернет, тъй като връзката между продукта и интернет интерфейса е прекъсната и приложението заявява, че устройството не е достъпно, препоръчваме да проверите списък с често задавани въпроси (ЧЗВ), събрани на нашия уебсайт, и следвайте стъпките, описани там.

#### **Използване на приложението**

Приложението за телефон/таблет е в процес на непрекъснато развитие. Препоръчително е винаги да актуализирате приложението до най-новата версия, тъй като потребителското изживяване непрекъснато се подобрява и новите функции са налични в по-новите версии.

## **ЧЕСТО ЗАДАВАНИ ВЪПРОСИ**

Ако смятате, че вашето устройство не работи правилно или имате някакви проблеми, докато го използвате, препоръчваме ви да прочетете често задаваните въпроси (FAQ) на нашия уебсайт, в които сме събрали най-често възникващите проблеми и въпроси при използване на нашите устройства, както и техните решения:

http://www.computherm.info/en/faq

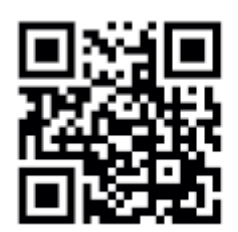

По-голямата част от възникналите проблеми могат да бъдат решени лесно с помощта на съветите на нашия уебсайт, дори и без помощта на специалист. Ако не сте намерили решение на проблема си, препоръчваме ви да посетите нашия специализиран сервиз. **ВНИМАНИЕ!** Производителят не носи отговорност за преки или непреки щети или загуба на доходи, които могат да възникнат по време на използването на устройството.

## <span id="page-17-0"></span>**13.Технически данни**

- Търговска марка: COMPUTHERM
- ID на модела: E280
- Клас на терморегулатора: Клас I
- Принос към сезонната отоплителна ефективност: 1 %
- Диапазон на измерване на температурата:
	- $\circ$  0 °C 50 °C (0,1 °C стъпки) вътрешен сензор
	- o 0 °C 99 °C (0,1 °C стъпки) сензор за подова температура
- Точност на температурата: ±0.5 °C
- Наличен температурен диапазон: 5 °C 99 °C (0,5 °C стъпки)
- Чувствителност на превключване:  $\pm 0.1$  °C  $\pm 1.0$  °C (на стъпки от 0.1 °C)
- Диапазон на калибриране на температурата:  $\pm 3$  °C (0,1 °C стъпки)
- Захранващо напрежение за термостата: 200-240 V AC; 50/60 Hz
- Напрежение за превключване (K1 и K2): Макс. 24 V DC / 240 V AC
- Превключваем ток:
	- o K1: 8 A (2 A индуктивен товар)
	- o K2: 3 A (1 A индуктивен товар)
- Комуникационна честота: Wi-Fi (b/g/n) 2.4 GHz
- Температура на съхранение:  $-5^{\circ}$ С  $... +55^{\circ}$ С
- Работна влажност: 5% 95% без кондензация
- Защита: IP20
- Изходна мощност в режим на готовност: макс. 0,5 W
- Размери: 86 х 86 х (17 + 33) мм
- Тегло: термостат: 175 g + сензор за подова температура: 60 g
- Тип температурен сензор (подови и вътрешни температурни сензори): NTC 3950 K 10 kΩ при 25 °C

**Стайните термостати** COMPUTHERM **E280 отговарят на стандарти RED 2014/53/EU и RoHS 2011/65/EU.**

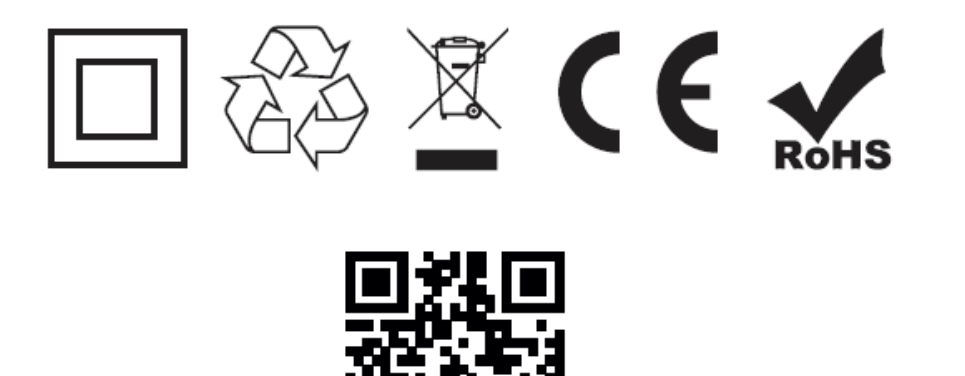

Вносител: **ТОПЛОМАКС ООД** 1797 София бул. Андрей Ляпчев 26 Тел: 02/8279087<http://www.toplomax.bg/> [info@toplomax.com](mailto:info@toplomax.com)

## <span id="page-19-0"></span>**14.ГАРАНЦИОННА КАРТА**

#### **COMPUTHERM E280 програмируем дигитален Wi-Fi термостат за радиаторно и подово отопление**

Гаранционният срок е 24 месеца от датата на продажбата. Клиентът има право на безплатен ремонт на уреда, който се е повредил в този период.

Гаранцията не е в сила, ако неизправността е настъпила поради: използване не по предназначение, неправилна употреба или умишлено увреждане. Гаранцията не е валидна и след изтичане на гаранционния срок, или ако датата не е еднозначно определена и заверена.

Гаранционната карта е валидна заедно с фактурата за покупката. Върху фактурата и гаранционната карта трябва обезателно да бъдат отбелязани датата на покупката и номера на изделието.

При валидност на гаранционните условия, вносителят приема, че изпратени на неговия адрес, повредени термостати ще бъдат отремонтирани /заменени при необходимост/ за 30 работни дни, след което ще бъдат върнати обратно на клиента.

Адрес на гаранционен сервиз: 1797 София бул. Андрей Ляпчев 26.

Дата на продажба: ………………………..

№ на документа: …………………………….

Заводски номер на уреда:. ……………………………….

……………………………………………

печат и подпис на продавача /монтажника/